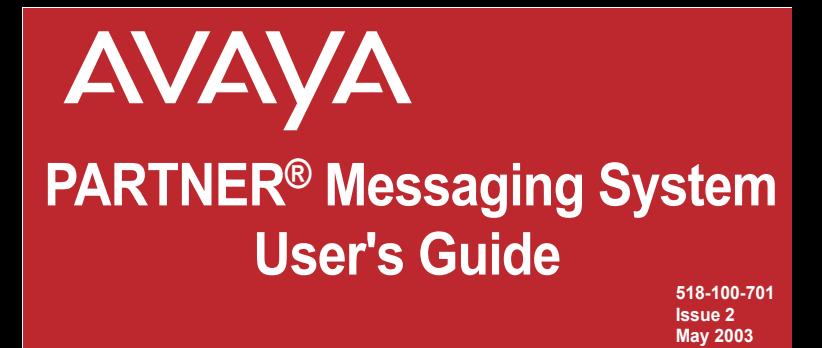

#### **Logging In**

- **1:** *Choose an option:*
- If you are at an internal extension, go to Step 2.
- If you are at an external telephone, call in on a line answered by PARTNER Messaging Automated Attendant or Call Answer Service, and press  $\Box$  when you hear the menu or greeting. Skip to Step 3.
- **2:** *Dial the PARTNER Messaging extension,*  $\overline{u}$  **<b>** $\overline{u}$ , *to access the Voice Messaging system.*
- **3:** *Choose an option:*
- If you are at your own extension, press I
- If you are at another telephone, enter your extension number, then press  $\blacksquare$ .
- **4:** *Enter your Password, then press .*

The first time you log in, your Password is not set. Press for Step 4, then follow the system prompts to enter your new Password and record your name.

The system announces the number of new and old messages in your mailbox.

Download from Www.Somanuals.com. All Manuals Search And Download.

### **<u>Getting Started</u>**

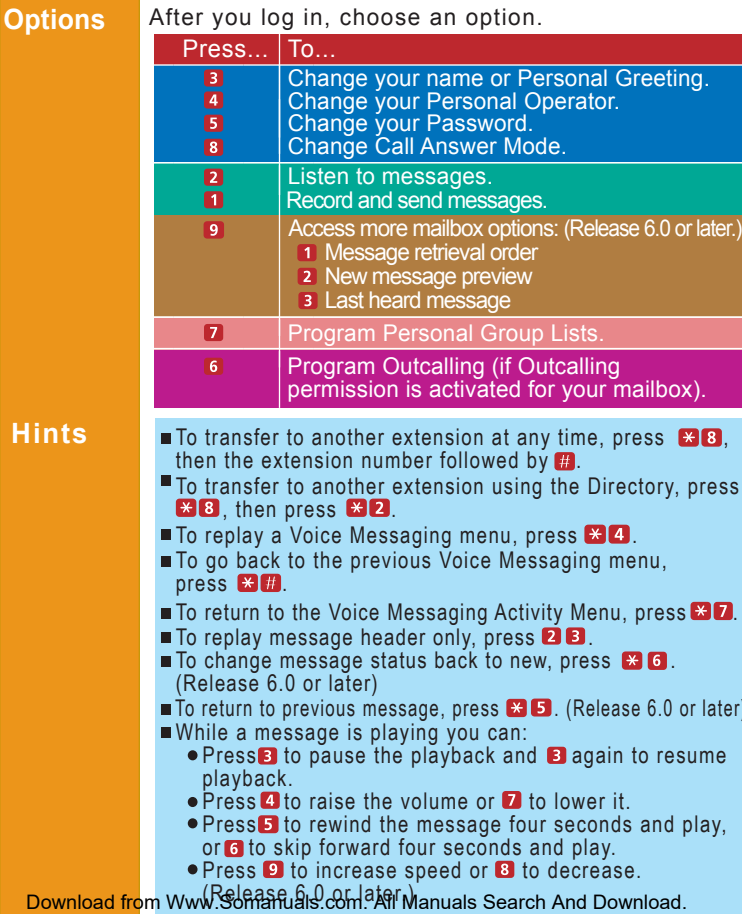

### **Getting Started**

**Using Dial Code/ Button Features**

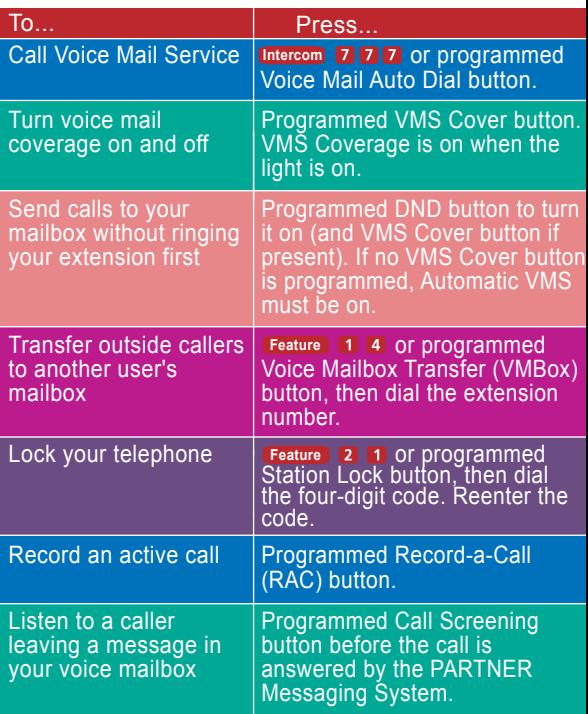

#### **NOTE:**

In some countries, the Voice Mailbox Transfer code is **Eature 15** Also, some systems allow you to use Voice Mailbox Transfer form a standard phone by pressing **then** the extension number. Check with your Download from WWW.Somanuals.com. All Manuals Search And Download.

# **Personalizing Your Mailbox**

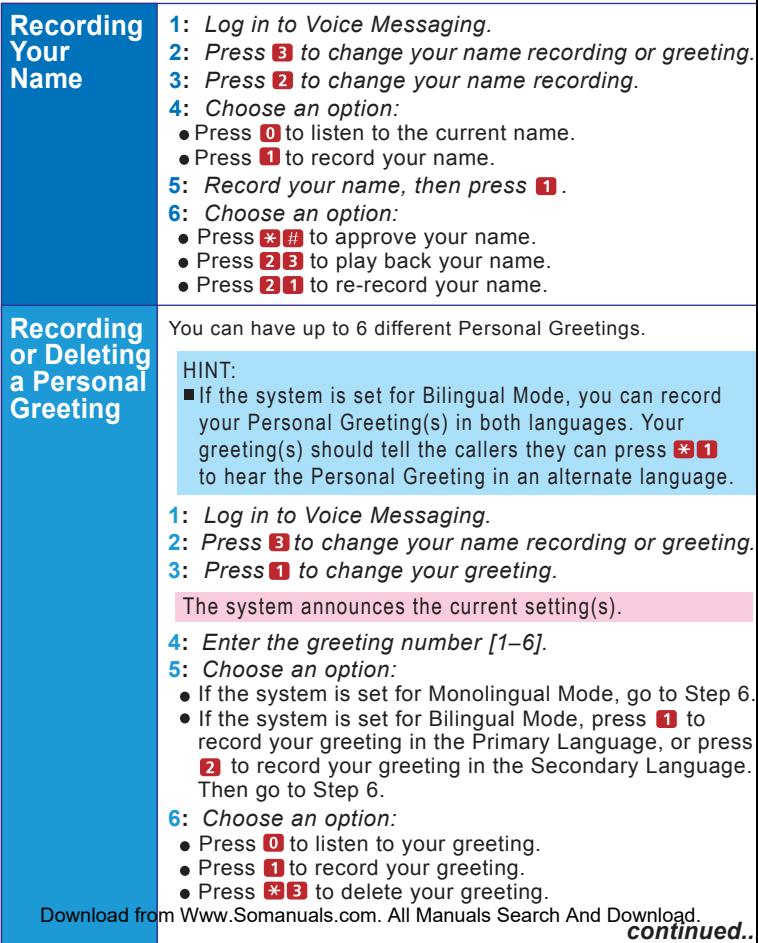

# **Personalizing Your Mailbox**

![](_page_4_Picture_587.jpeg)

# **Personalizing Your Mailbox**

![](_page_5_Picture_655.jpeg)

# **Your Messages**

![](_page_6_Picture_666.jpeg)

## **Your Messages**

![](_page_7_Picture_560.jpeg)

# **Your Messages**

![](_page_8_Picture_574.jpeg)

# **More Mailbox Options**

![](_page_9_Picture_536.jpeg)

### **More Mailbox Options**

![](_page_10_Picture_241.jpeg)

## **Using Personal Group Lists**

![](_page_11_Picture_535.jpeg)

Download from Www.Somanuals.com. All Manuals Search And Download.

![](_page_12_Picture_551.jpeg)

![](_page_13_Picture_551.jpeg)

![](_page_14_Picture_539.jpeg)

![](_page_15_Picture_505.jpeg)

### **Recording/Screening Calls**

### **Using the Recorda-Call Feature**

This feature allows you to record a conversation while you are active on a call at your extension.

#### **NOTE:**

The Record-a-Call feature is not available to all users on all systems. See your System Manager for feature availability.

When on a call you want to record, do the following to begin recording:

**1**: *Press the preprogrammed Record-a-Call (RAC) button.*

*When the system answers, if there is space in your mailbox, the system will confirm that it will begin recording.*

**2**: *You and your party should begin speaking.*

### **NOTE:**

If the system detects silence for a period of 15 seconds after you have begun recording a conversation, the system automatically turns off the Record-a-Call feature.

If this happens you can begin recording again by pressing the Record-a-Call button. When you resume recording, the system saves the new recording as a separate message.

- **3**: *To stop recording the conversation, do one of the following:*
	- Press the Record-a-Call button again. (You will still be connected to the other party.)
	- Hang up. (Recording stops and you are disconnected from your party.)

*continued...* Download from Www.Somanuals.com. All Manuals Search And Download.

## **Recording/Screening Calls**

### **Using the Call Screening Feature**

This feature allows you to listen to a caller leaving a message in your voice mailbox.

#### **NOTE:**

The Call Screening feature is not available on all systems. See your System Manager for feature availability. For more information about using this feature, see the instructions that came with your communications system.

- You must have a Call Screening button programmed on your telephone in order to use this feature. This feature must be programmed by the System Manager.
- You must activate this feature before or while the incoming call is ringing at your telephone. (It cannot be activated after the call has been sent to the Voice Messaging system.)
- You cannot be active on another call while using this feature.

To use Call Screening:

- Press the preprogrammed Call Screening button to have your telephone begin screening incoming calls automatically.
- If you want to speak to the calling party, pick up your phone's handset and begin speaking. The Voice Messaging system will say goodbye.
- Press the preprogrammed Call Screening button to turn off this feature when you no longer want to screen calls.

Download from Www.Somanuals.com. All Manuals Search And Download.

Free Manuals Download Website [http://myh66.com](http://myh66.com/) [http://usermanuals.us](http://usermanuals.us/) [http://www.somanuals.com](http://www.somanuals.com/) [http://www.4manuals.cc](http://www.4manuals.cc/) [http://www.manual-lib.com](http://www.manual-lib.com/) [http://www.404manual.com](http://www.404manual.com/) [http://www.luxmanual.com](http://www.luxmanual.com/) [http://aubethermostatmanual.com](http://aubethermostatmanual.com/) Golf course search by state [http://golfingnear.com](http://www.golfingnear.com/)

Email search by domain

[http://emailbydomain.com](http://emailbydomain.com/) Auto manuals search

[http://auto.somanuals.com](http://auto.somanuals.com/) TV manuals search

[http://tv.somanuals.com](http://tv.somanuals.com/)